# *Improved Options*

#### **Quick Easy Editing Options**

- The file, NA869 will continue to be used for this exercise.
- Hold the <Alt>- key and **right** click on one of the leaves.
- A list of pop-up options appears.
- This makes it easy to perform some basic functions in the software without opening menus or using short-cut keys.
- Select "Ungroup".

### **Background Fabric Textures & Colors**

- Go to "Design> Background". This menu has been expanded.
- Place a dot in front of "Factory Fabric".
- Click on the drop-down arrow and choose "Fleecy".
- Choose a color and press OK.

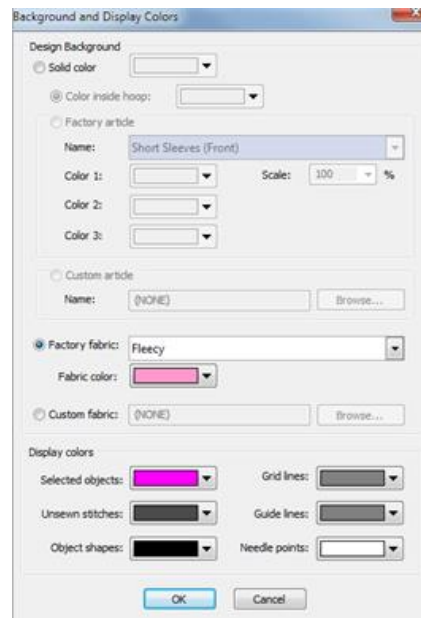

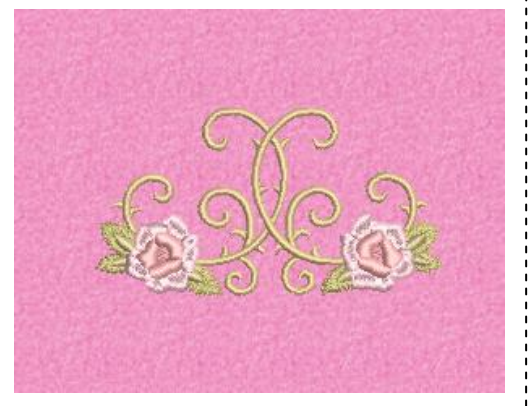

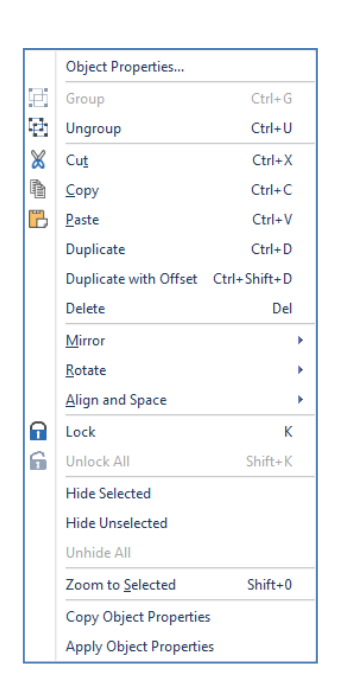

V8

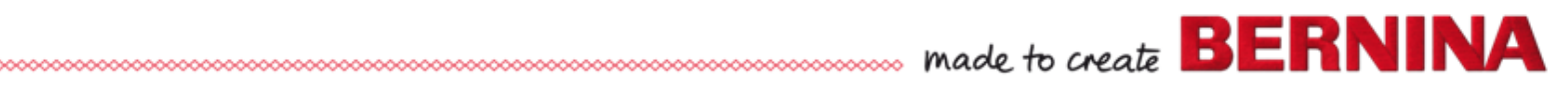

### **Hoops**

- Right click on the "Show Hoop" icon.
- The hoop dialog box has been streamlined so users can now isolate the machine type and the foot. No more long lists to scroll through!
- Click "OK".

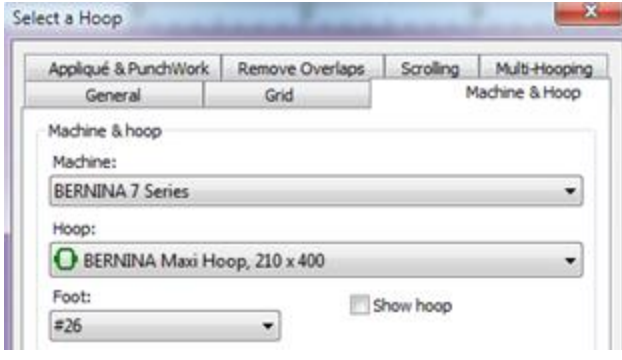

# **Templates**

- Click on "Show Hoop Template".
- Hoop templates are now included for each type of BERNINA hoop.
- Click on "Show Grid".
- If you choose the grid, the template turns off and vice versa.

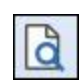

⊪

#### **Print Preview**

- Click on Print Preview.
- Click on "Options".
- There are many options to choose from so you can customize exactly what you wish to see on the printed template.
- Choose a few options and click "OK".
- Close Print Preview

## **Save the design**

- Go to "File> Save as".
- Click on the arrow in File type to see the available file formats.
- Embroidery Designs can be saved as ART or EMB.
- Type in the file name and finish with "Save".

**Print Options** Worksheets V Design worksheet Appliqué patterns Color film Hooping sequence Design Worksheet V Stitches  $\Box$ Hoop Artistic view V Hoop template **D**Connectors Hoop position marker  $\sqrt{2}$  Outlines  $\blacksquare$  Work area **Bitmap artwork**  $\Box$  Grid  $\sqrt{2}$  Vector artwork  $\sqrt{ }$  Guides V Start & end crosshairs Design information Thread usage Background Design boundary Machine runtime Ouilt block Print on separate page Current View Layout Template Standard Selection (a) Whole design Selected objects Zoom ◯ 100 → % of actual size  $\odot$  Zoom 1:1 © Zoom to fit C Zoom to article  $Font...$ OK Cancel

A distinction is made in Software 8 files between saving and exporting a file. Save: design files (ART, EMB) Export: machine files (exp, PES etc.)

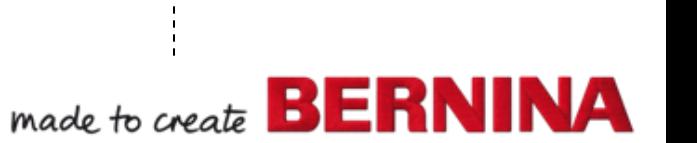

Note: E16 hoops are also included